## **ลงทะเบียนอีเมลส ำรอง**

จากนี้ไปหากนักศึกษาลืม Password และไม่สามารถเข้าระบบของมหาวิทยาลัยกรุงเทพได้ นักศึกษาไม่ต้องขอ Reset Password อีกต่อไป เพียงลงทะเบียนอีเมลสำรองที่เว็บไซต์ URSA นักศึกษาจะสามารถ Reset Password ได้ด้วยตนเอง โดยมีขั้นตอนดังต่อไปนี้

- 1. Login เข้าเว็บไซต์ URSA ที่ <https://ursa.bu.ac.th/>
- 2. หากนักศึกษายังไม่เคยลงทะเบียนอีเมลสำรอง ระบบจะแสดงข้อความเตือนและ ให้นักศึกษากรอกข้อมูล

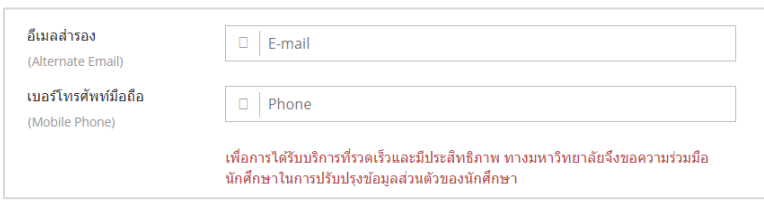

- 3. ระบบจะส่งการยืนยันตัวตนไปที่อีเมลสำรองของนักศึกษา
- 4. Login เข้าอีเมลสำรองและค้นหาหัวเรื่อง URSA (Bangkok University) Reset Password Instructions For URSA เพื่อกดยืนยันตัวตน

## **กำร Reset Password ผ่ำน URSA**

1. คลิก Link "Forget password?" ที่หน้าแรกของระบบ URSA

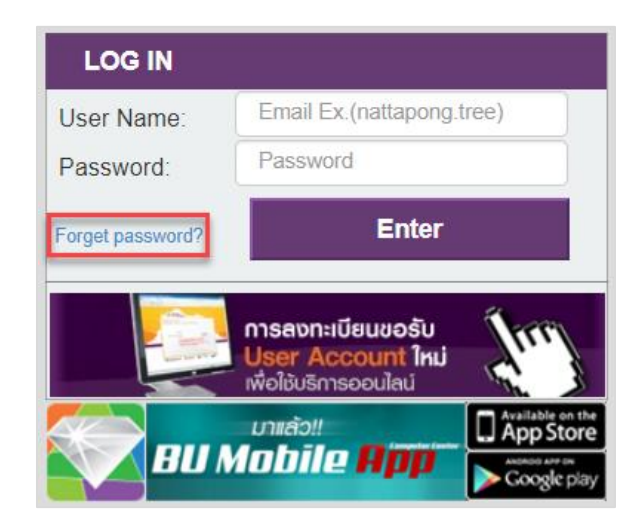

2. กรอกรหัสนักศึกษา และกรอกรหัส Captcha ที่ปรากฎด้านล่าง และกดปุ่ม Submit

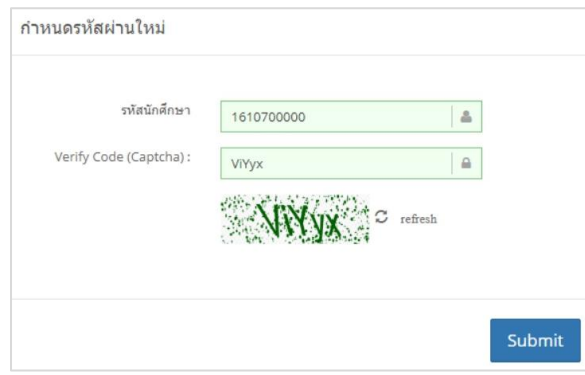

3. ระบบจะส่งอีเมลสำหรับ Reset Password ไปยังอีเมลสำรองที่นักศึกษาได้ลงทะเบียนไว้กับระบบ URSA

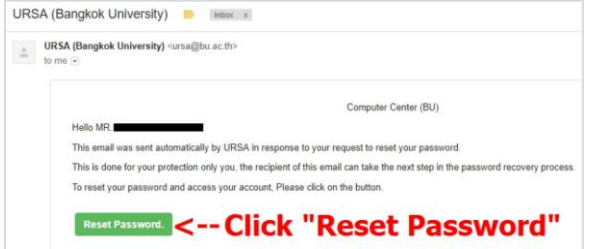

4. กรุณาอ่านเงื่อนไขในการตั้งรหัสผ่าน และกรอกรหัสผ่านใหม่ และยืนยันรหัสผ่านใหม่ หลังจากนั้นกดปุ่ม Submit

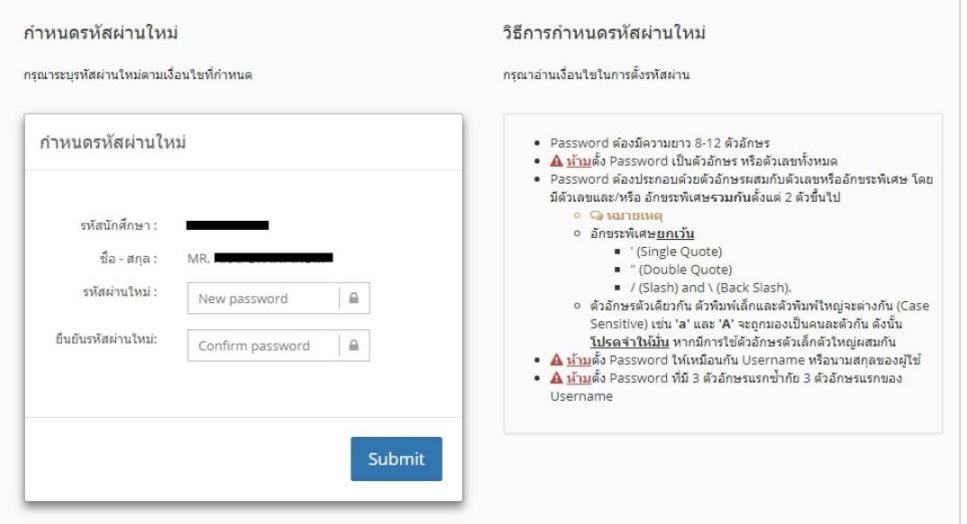

5. ทดลองเข้าใช้งานระบบด้วยรหัสผ่านใหม่